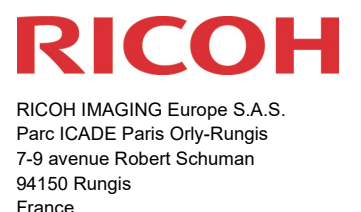

# **Bitte lesen Sie sich diese Anleitung zur Aktualisierung der Firmware sorgfältig durch. Den Verweis auf die Aktualisierungsdatei finden Sie am Ende der Lizenz Vereinbarung.**

Hiermit informiert RICOH IMAGING COMPANY, LTD über die Aktualisierung der Firmware für die PENTAX K-F auf Version 1.30

\*Die Firmware ist eine Software für die interne Kamerasteuerung

Neuerungen durch die Firmware 1.30 / 07.09.2023

#### **<Funktionserweiterung>**

• **Custom Image Funktion um den benutzerdefinierter Bildmodus [GOLD] erweitert.**

Diese Firmware erweitert Ihre Kamera um den neuen Modus "Gold" für benutzerdefinierte Bilder. Dieser Modus wurde entwickelt, um bei lichtbetonten Szenen goldfarbene Bilder zu erzeugen, indem hellere Bereiche mit Gelbtönen versehen werden, während dunklere, schattige Bereiche mit bläulichen Tönen dargestellt werden. Gelbtöne werden in hervorgehobenen Bereichen noch intensiver.

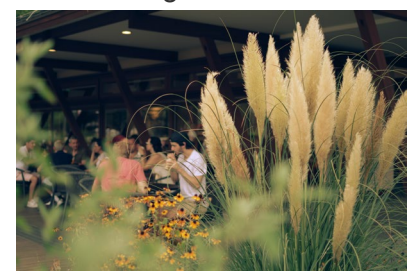

HD PENTAX-FA35mm/f2

Custom Image mode GOLD Custom Image mode BRIGHT

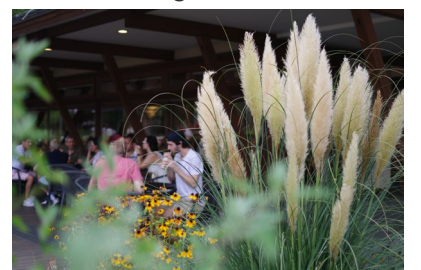

■ **Menüanzeige**

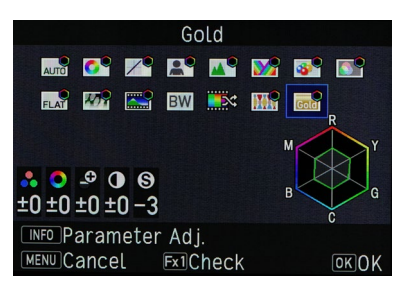

### **<Anderes>**

- Vereinfachte Schriftarten wurden aktualisiert.
- Verbesserte Stabilität für allgemeine Leistung

Diese Aktualisierung schließt alle vorherigen Firmware Aktualisierungen ein. Wenn diese Aktualisierung abgeschlossen ist, können Sie nicht mehr zu vorherigen Versionen zurückkehren.

## Firmware Historie

Neuerungen durch die Firmware 1.20 / 09.03.2023

#### **<Funktionserweiterung>**

• **Custom Image Funktion um Bildstil [HARUBENI] (Spring Rouge) erweitert.**

Mit dieser vierten Sonderedition komplettiert RICOH IMAGING die Reihe spezieller Custom Image Vorgaben, die in Abstimmung von Objektiven und besonderen Motiven der vier Jahreszeiten, einen bestimmten Bildstil erzeugen.

Dieser spezielle, jahreszeitlich angepasste Bildmodus wurde entwickelt, um die rosafarbenen Farben der Kirschblüten - ein Hinweis auf die Ankunft des Frühlings - und die gedämpften blauen Farben des dunstigen Frühlingshimmels zu betonen.

Custom Image mode HARUBENI Custom Image mode BRIGHT

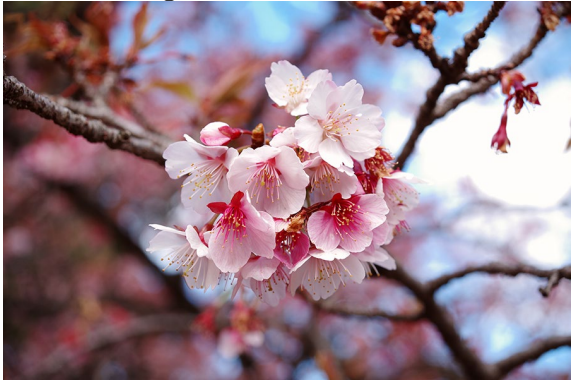

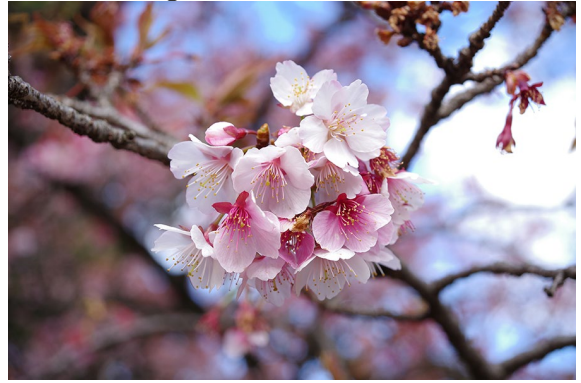

### ■ **Menüanzeige**

Die Kamera erkennt die verwendeten Objektive und schaltet entsprechend die spezielle Custom Image Funktion frei, und zeigt bei der Custom Image Einstellung den HARUBENI spezifischen Menübildschirm an.

Bei allen anderen als die jeweiligen kompatiblen Objektiven, stehen die "Special Edition" Custom Image Funktionen nicht zur Verfügung. (Menu screen: K-3 Mark III)

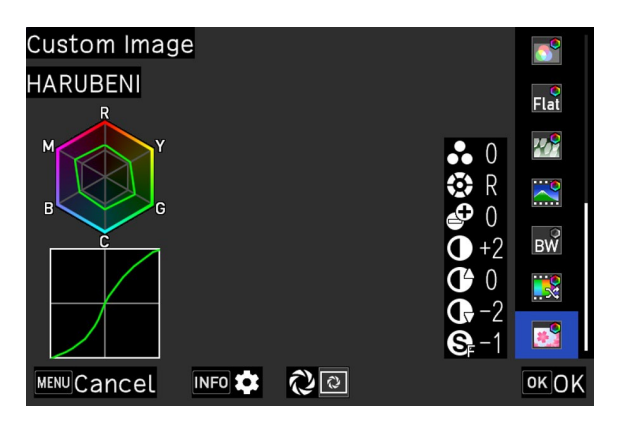

Dieser Modus kann in Kombination mit den folgenden Objektiven gewählt werden, die für ihre weiche und zarte Bildwiedergabe hochgeschätzt werden.

HD PENTAX-FA 77mm F1,8 Limited HDPENTAX-DA 20-40mm F2,8-4 ED Limited

### ● **Zusätzliche Fokusbegrenzerfunktion**

Diese Funktion steht im Fokus Menü bei der Verwendung des HD PENTAX-D FA MACRO 100mm F2.8ED AW zur Verfügung.

#### **<Anderes>**

- Der SATOBI-Parameter kann bei der Aufnahme von Videos auf einen beliebigen Wert im benutzerdefinierten Bild geändert werden.
- Die FUYUNO-Parameterwerte werden bei der Aufnahme von Videos im benutzerdefinierten Bild korrekt angezeigt.

### Neuerungen durch die Firmware 1.10 / 01.12.2022

#### **<Funktionserweiterung>**

### • **Custom Image Funktion um Bildstil [FUYUNO] (winter field) erweitert.**

Mit dieser dritten Spezialfunktion setzt RICOH IMAGING eine Reihe spezieller Custom Image Vorgaben fort, die in Abstimmung von Objektiven und besonderen Begebenheiten der vier Jahreszeiten, einen bestimmten Bildstil erzeugen.

Dieser für den Winter spezifische Custom Image-Modus, wurde entwickelt, um die Farben der kalten Winterluft zu betonen und scharfe, kräftige Bilder zu liefern.

Custom Image mode FUYUNO Custom Image mode BRIGHT

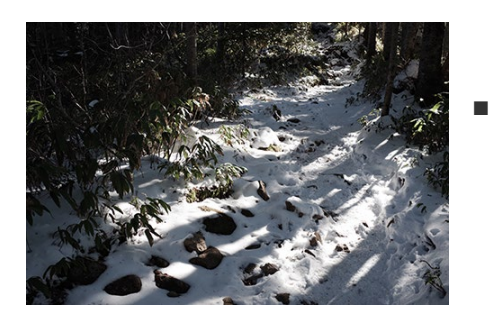

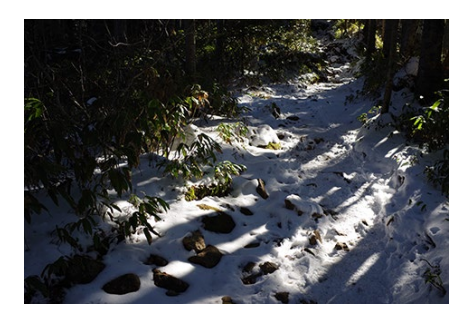

#### **Menüanzeige**

Die Kamera erkennt die verwendeten Objektive und schaltet entsprechend die spezielle Custom Image Funktion frei, und zeigt bei der Custom Image Einstellung den FUYUNO spezifischen Menübildschirm an.

Bei allen anderen als die jeweiligen kompatiblen Objektiven, stehen die "Special Edition" Custom Image Funktionen nicht zur Verfügung. (Menu screen: K-3 Mark III)

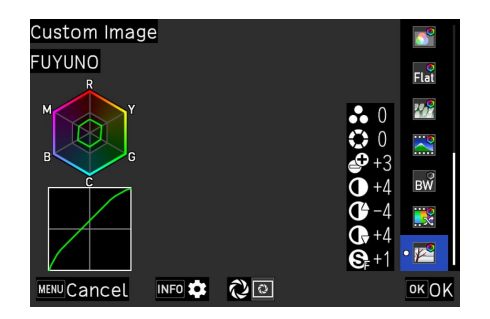

Dieser Bildstil ist kompatibel zu den folgenden Objektiven:

HD PENTAX-FA 31mm F1.8 Limited HD PENTAX-DA 35mm F2.8 Macro Limited

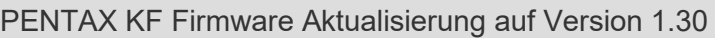

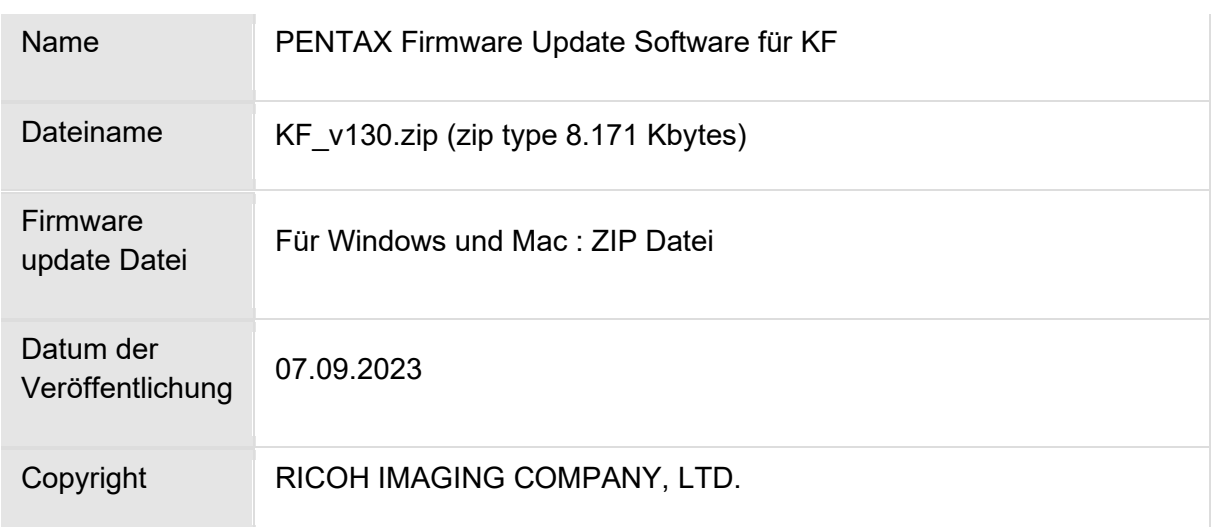

### Überprüfen der Versionsnummer

- 1) Schalten Sie die Kamera ein-
- 2) Drücken Sie die [MENU] Taste um das Menü aufzurufen.
- 3) Wählen Sie Punkt 5 im [Set up] Menü.
- 4) Wählen Sie [Firmware Info/Optionen] und drücken die rechte Taste der Vierwegetastatur

#### Achtung

- Diese Software darf nur für die angegebene PENTAX Kamera verwendet werden.
- Diese Software unterliegt einer Lizenz Vereinbarung. Bitte lesen Sie diese Vereinbarung, bevor Sie die Software herunterladen.
- Der Nutzer muss vor der Installation der Software dieser Vereinbarung mit RICOH IMAGING COMPANY, LTD (in der Folge als RICOH bezeichnet) zustimmen.
- Mit dem Download akzeptieren Sie die Lizenz Vereinbarung.

### RICOH Firmware Update Software Lizenz Vereinbarung

### **1. Definition der Bestimmung**

- o Lizensierte Software bezeichnete ein Programm, welches der User von der RICOH Website oder einer anderen von RICOH bevollmächtigten Website herunterladen kann.
- o Gebrauch bedeutet das Herunterladen und Abholen der lizensierten Software durch einen Nutzer von der RICOH Website oder einer anderen von RICOH bevollmächtigten Website
- o Ausgewiesenes/Vorgesehenes Gerät: ist das Gerät bzw. Computersystem, welches dem Nutzer ermöglicht die lizensierte Software zu nutzen.
- $\circ$  Reproduktion bedeutet das Reproduzieren/Kopieren der Lizensierten Software auf einem Speichermedium im gleichen Format wie der Nutzer sie heruntergeladen hat oder einem anderen Format.
- o Modifikation bedeutet der lizensierten Software Änderungen, zusätzliche Funktionen oder eine separate Software zu produzieren, die die lizensierte Software komplett oder nur teilweise benutzt.

### 2. **Bewilligung einer Lizenz**

RICOH bewilligt dem Nutzer eine nicht-exklusive Lizenz unter der Bedingung, dass der Nutzer die lizensierte Software nur im Einverständnis und gemäß den allgemeinen Geschäftsbedingungen verwendet. Der Nutzer darf die lizensierte Software nur auf dem bestimmten/ausgewiesenen Gerät verwenden.

#### 3. **Reproduktion der lizensierten Software**

Der Nutzer darf die lizensierte Software nicht für andere Zwecke als für das Aktualisieren und Speichern der Software auf dem vorgesehenen/bestimmten Gerät kopieren/reproduzieren.

#### 4. **Änderungen der lizensierten Software**

Der Nutzer darf die lizensierte Software nicht verändern/modifizieren oder nachbauen/nach programmieren.

### 5. **Eigentums- und Urheberrecht**

Das Urheberrecht sowie andere Eigentumsrechte für die lizensierte Software und für Kopien/Vervielfältigung der lizensierten Software gehören ausschließlich und ohne Angabe von Gründen RICOH. Der Nutzer darf die Urheberecht Aufzeichnungen nicht von der lizensierten Software oder Kopien der Software entfernen.

#### 6. **Bewilligung einer Unterlizenz**

Der Nutzer darf den Besitz der lizensierten Software oder Kopien der Software nicht an dritte übertragen und der Nutzer darf die Lizenz oder Bewilligung einer Unterlizenz nicht an Dritte übertragen.

### 7. **Abkommens-/Einwilligungszeitraum/-frist**

Diese Software Lizenz Einwilligung/Abkommen ist gültig ab dem Tag, an dem der Nutzer die lizensierte Software verwendet bis zu dem Tag, an dem der Nutzer aufhört, die Software zu verwenden. Sollte der Nutzer jedoch gegen die Lizenzbedingungen verstoßen haben, behält sich RICOH das Recht vor dem Nutzer die Lizenz zur Nutzung der Software sofort zu entziehen und die Lizenzeinwilligung per sofort zu annullieren.

### 8. **Aufhebungsverpflichtung**

Nach Beendigung des Lizenzvertrages muss der Nutzer auf eigene Verantwortung die lizensierte Software sowie Kopien und Änderungen der Software und allen relevanten Unterlagen/Updates vernichten und entsorgen, so dass sie nicht mehr von Dritten verwendet / missbraucht werden können.

### 9. **Garantie der lizensierten Software**

RICOH garantiert nicht (übernimmt keine Verantwortung dafür), dass die lizensierte Software den gewünschten Anforderungen (Gebrauch/Zweck) des Nutzers erfüllen oder dass die lizensierte Software fehlerfrei ist noch wird RICOH sonstige für die Software relevante Garantien übernehmen.

### 10. **Verantwortung/Haftung durch RICOH**

RICOH übernimmt unter keinen Umständen die Haftung – weder für direkten oder indirekten Schaden durch übergreifende Auswirkungen/Schäden durch den Gebrauch der lizensierten Software an Daten, Programmen oder anderen immateriellen Vermögenswerten, noch für den Verlust von Gebrauchsnutzen oder Vermögensverlusten.

PENTAX KF Firmware Update 1.30

[LIZENZBEDINGUNGEN AKZEPTIEREN](https://www.ricoh-imaging.co.jp/english/support/digital/firmware/kf_v130.zip) [UND FIRMWARE](https://www.ricoh-imaging.co.jp/english/support/digital/firmware/kf_v130.zip) FÜR WINDOWS und MAC [HERUNTERLADEN](https://www.ricoh-imaging.co.jp/english/support/digital/firmware/kf_v130.zip)

### Vorbereitung für das Update

Sie benötigen:

- Eine leere formatierte SD Karte mit mindestens 32MB Kapazität
- USB 3.0 Kabel (Micro B) (Wenn Sie die Kamera mit dem Computer verbinden, um die Datei auf die Speicherkarte zu kopieren).
- Einen SD Kartenleser oder SD Kartenschacht an Ihrem Computer. (Um die Datei direkt auf die Speicherkarte zu kopieren)
- Frisch geladener Akku (stellen Sie den Ladezustand sicher. Batterieanzeige muss volle Kapazität anzeigen). (Ein Netzadapterkit wird empfohlen)

Herunterladen der Update Datei

• Für Windows und Mac: KF\_v130.zip (zip type 8.171 Kbytes)

Entpacken der Update Datei

Die Downloaddatei entpackt sich selbständig. Dabei wird die Firmwaredatei fwdc245b.bin erzeugt.

Kopieren der Datei: **fwdc245b.bin** auf die SD Speicherkarte

Kopieren Sie die Datei fwdc245b.bin in das Stammverzeichnis einer frisch formatierten SD Speicherkarte.

#### Aktualisierung der Firmware

- 1. Bevor Sie mit dem Update beginnen, lesen Sie diese Informationen.
- 2. Halten Sie die SD/SDHC Speicherkarte mit der Datei fwdc245b.bin bereit.
- 3. Vergewissern Sie sich, dass sich ein frisch geladener Akku in der Kamera befindet, und die Kamera ausgeschaltet ist [OFF]. **ACHTUNG:** Falls sich die Kamera wegen fehlender Spannung abschaltet, ist die Kamera danach unter Umständen nicht mehr funktionsfähig. Falls dies geschieht, geht der Garantieschutz verloren und die Reparatur ist kostenpflichtig.
- 4. Schieben Sie die Speicherkarte mit der Update Datei in den SD Slot der Kamera. Schließen Sie den Kartenfachdeckel.
- 5. Schalten Sie die Kamera ein [ON], während Sie die [MENU] Taste gedrückt halten.
- 6. Auf dem LCD Monitor erscheint "Updates the camera firmware" Ver: 1.00 / 1.10 / 1.20 => 1.30
- 7. Wählen Sie "Start" und drücken die "OK" Taste
- 8. "NOW LOADING" erscheint auf dem Monitor, und die Aktualisierung startet. **SCHALTEN SIE DIE KAMERA AUF KEINEN FALL AUS, BIS DIE AKTUALISIERUNG BEENDET IST!**
- 9. Sobald der Vorgang beendet ist, erscheint "COMPLETE" am linken unteren Bildrand. Schalten Sie bitte die Kamera aus.
- 10. Entfernen Sie die SD Karte aus der Kamera.
- 11. Überprüfen Sie die erfolgreiche Installation (s.o).

#### **ACHTUNG**

Auch wenn das Update beendet ist, enthält Ihre SD Karte immer noch das Firmware Update. Falls Sie die Karte zum Speichern von Bildern benutzen wollen, löschen Sie das Firmware Update.